#### CADER Online Training Guide

### **Create an Account, Enroll and Access Course**

**Online Course: My Place CT ~ Understanding Consumer Control, Person-Centered Planning and Self Direction** 

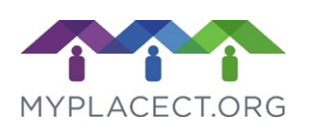

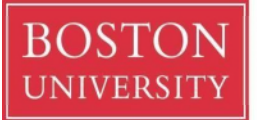

**Center for Aging and Disability Education and Research Boston University School of Social Work** 

264 Bay State Road Boston, MA 02215 617-358-2626 [cader@bu.edu](mailto:cader@bu.edu)

**UNAUTHORIZED REPRODUCTION PROHIBITED:** This document is intended for use only by parties authorized by the Center for Aging and Disability Education and Research. It may not be photocopied or reproduced by any other means except as stipulated by contractual agreement with CADER. Unauthorized reproduction is prohibited by law.

Copyright © 2019, Center for Aging and Disability Education and Research, All Rights Reserved.

**\_\_\_\_\_\_\_\_\_\_\_\_\_\_\_\_\_\_\_\_\_\_\_\_\_\_\_\_\_\_\_\_\_\_\_\_\_\_\_\_\_\_\_\_\_\_\_\_\_\_\_\_\_\_\_\_\_\_\_\_\_\_\_\_** 

**Technology Requirements:** You must have access to a computer with internet access, as well as sound and video-playing capabilities. If necessary, work with a member of your IT staff in order to ensure that you can see the multimedia components of the course such as video and moving graphics.

**Registering with Boston University CADER:** The first step in the process is to register with Boston University CADER. The screen shots below take you through the process step by step.

**Returning CADER Learners:** You can begin with Section Two (Enrollment process).

If you have any questions as you go through this process, please contact us at (617) 358-2626 or cader@bu.edu.

# **Section One**

### **Create a BU Cader Account**

### **Step 1:** Go to<http://sites.bu.edu/conntraining/> [an](http://sites.bu.edu/conntraining/)d click on **Step 1: Request a New Account**

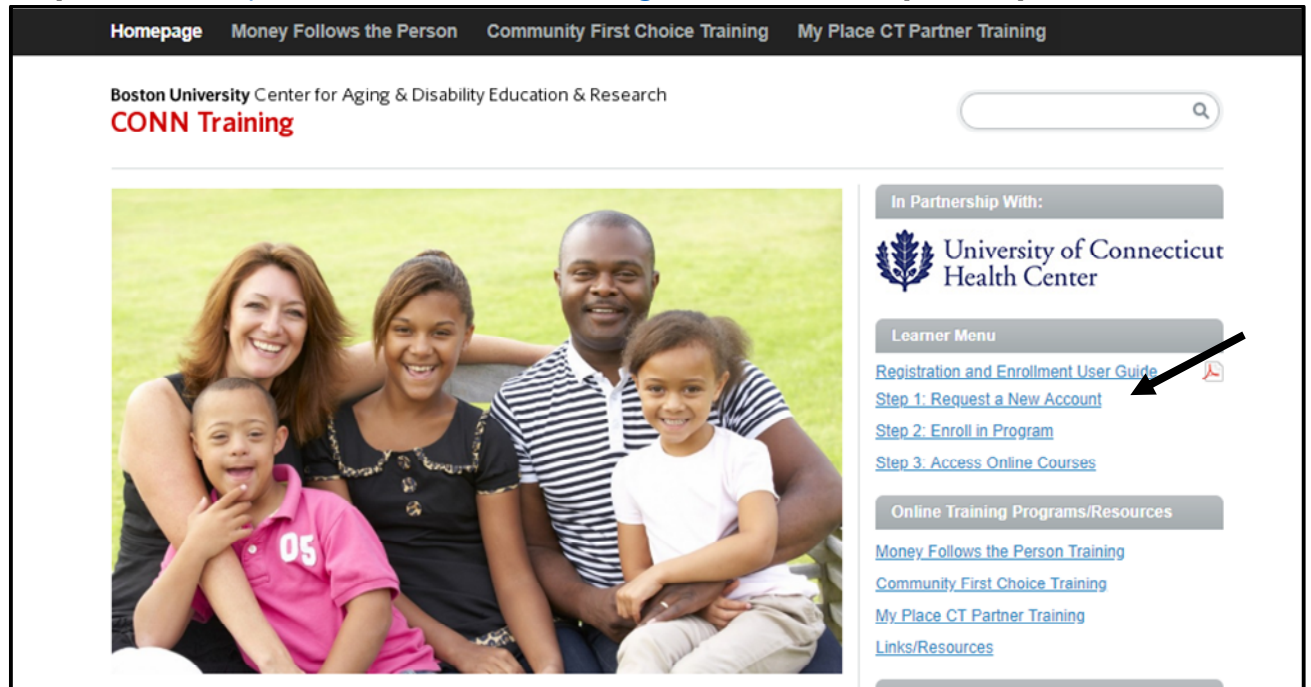

**Step 2**: Enter your email address in the Email and Verify Email boxes. Then type in your legal first and last name. Click Proceed. **Your email address will become your BU LOGIN NAME.**

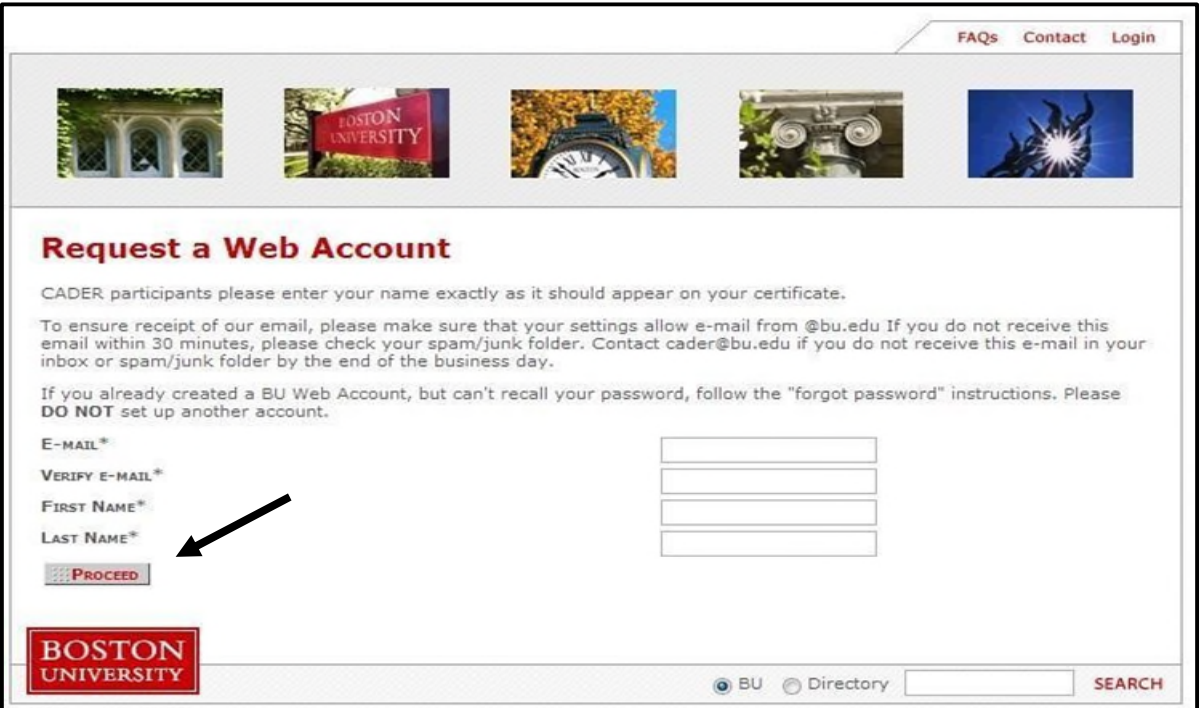

**Step 3**: You should then see a Confirmation page instructing you to access your email inbox in order to continue with registration. If you do not receive an email from cader@bu.edu within 30 minutes, please check your spam/junk folders.

**Step 4**: From the email, click on your unique link to create a password and finish registration.

**Step 5**: You will be asked to confirm your identity by entering your last name. Next, create your password and security questions.

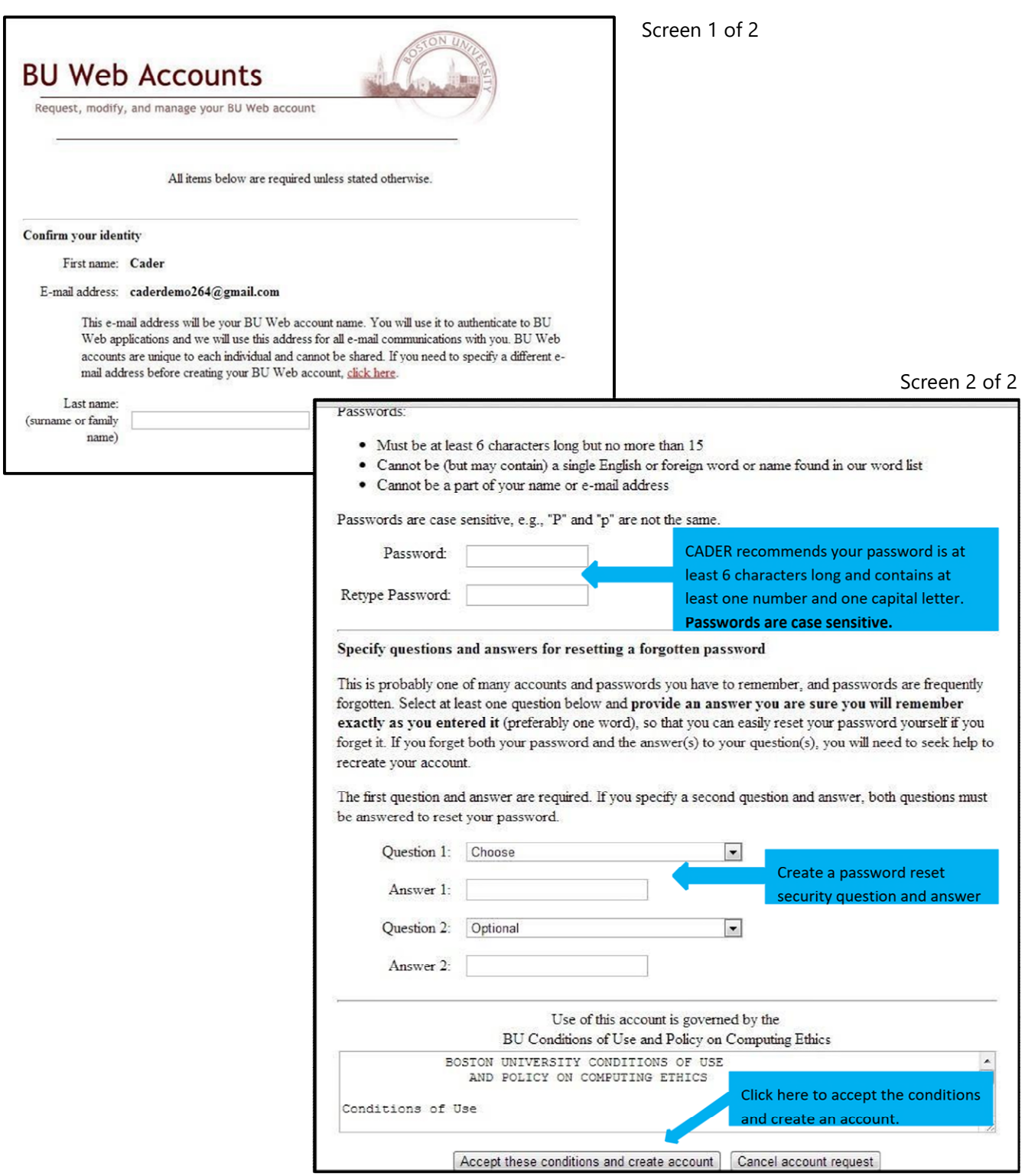

**Step 6**: You will then see a confirmation page and click *Continue.* 

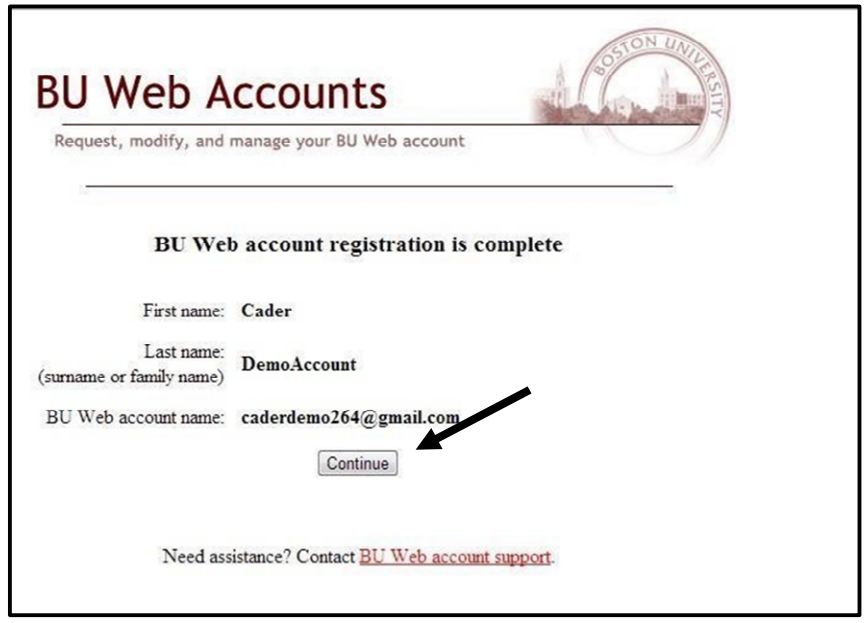

IF PROMPTED TO LOGIN, CLICK ON "I created a BU Web Account and have a CADER login name and password". Enter your BU Login Name (your email address) and password. If you are not prompted to login, then you will be directed to a personal profile (see below).

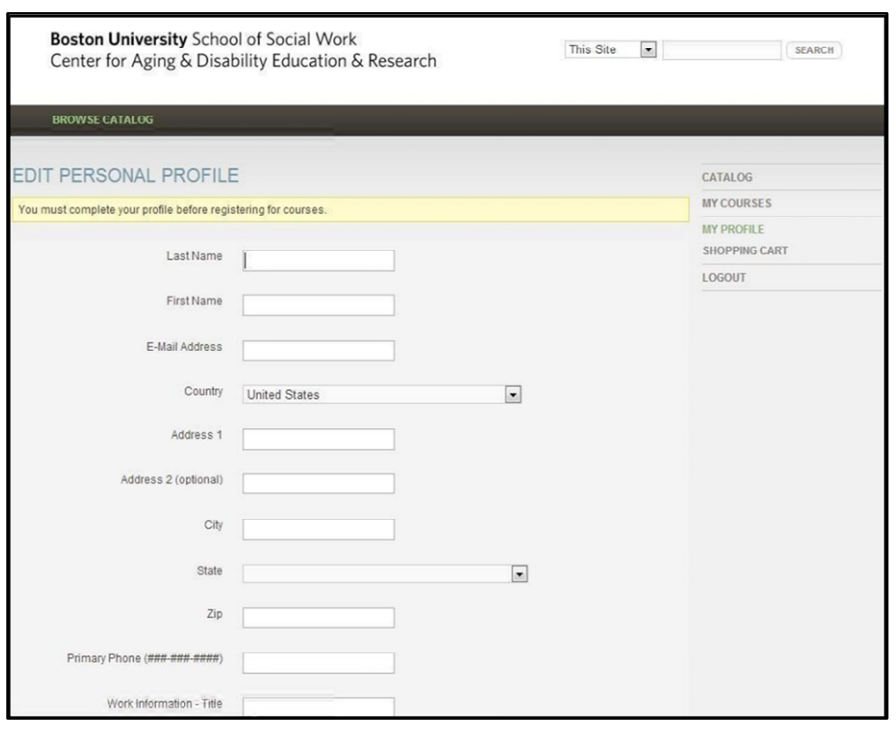

**Step 7**: You must **complete the entire profile** and click **SAVE** to activate your account. **All fields except License Number are required.**

## **Section Two**

## **Enroll in the Online Course**

#### **Step 8:** Return to<http://sites.bu.edu/conntraining/> [an](http://sites.bu.edu/conntraining/)d click on **Enroll in Program**

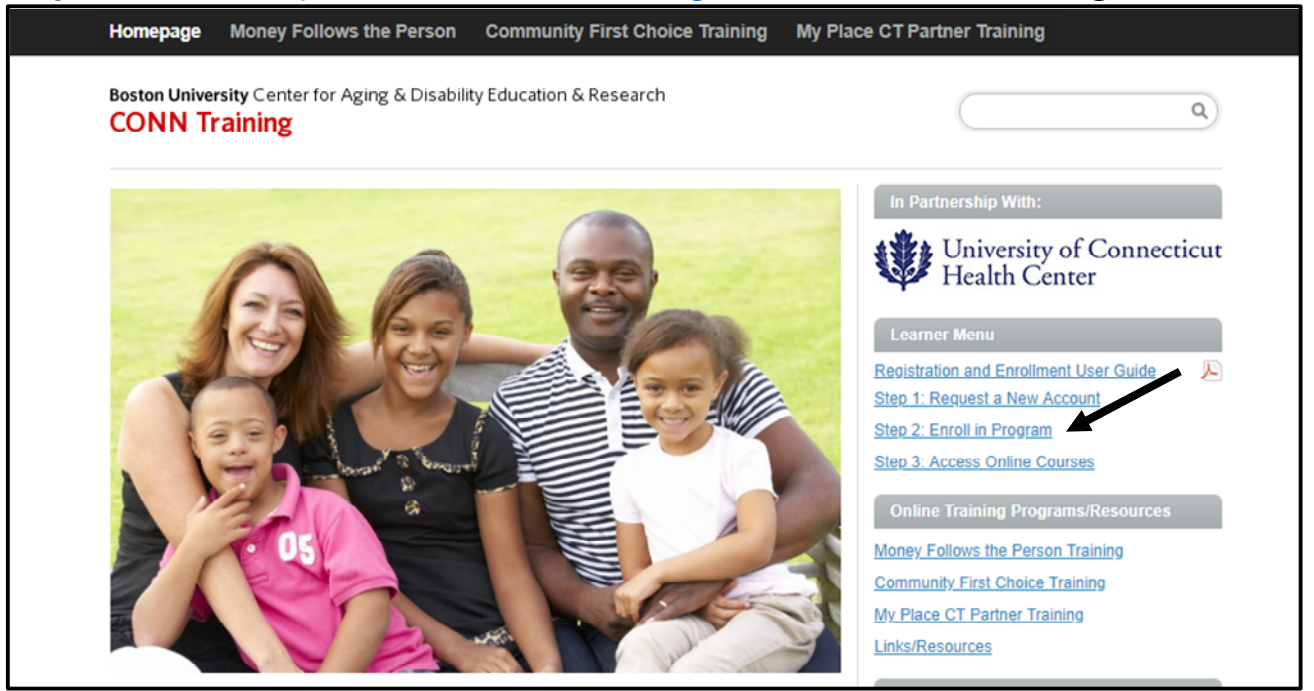

**Step 9**: Click on the title of the certificate you will be taking. If you are unsure, check with your training lead.

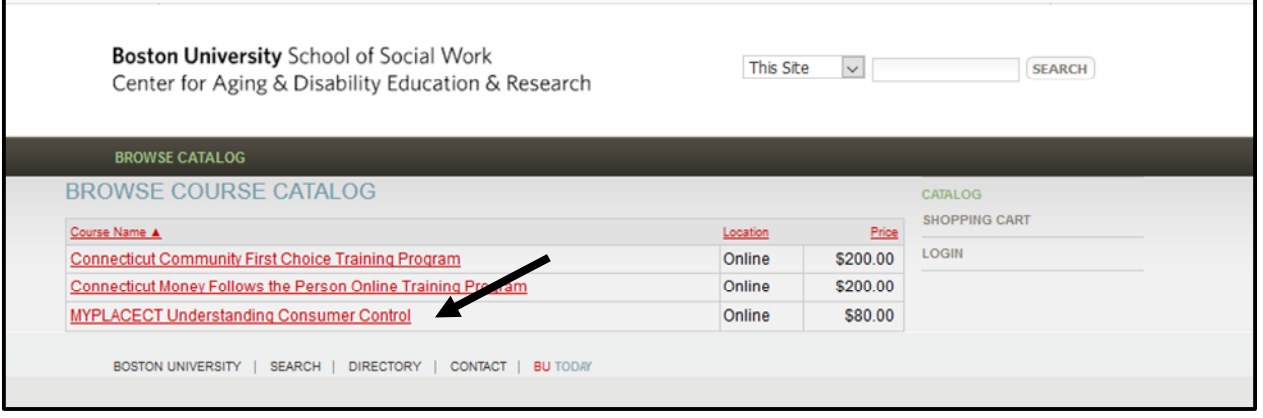

**Step 10**: Click on the title of the course you will be taking entitled *Understanding Consumer Control, Person-Centered Planning and Self Direction.* 

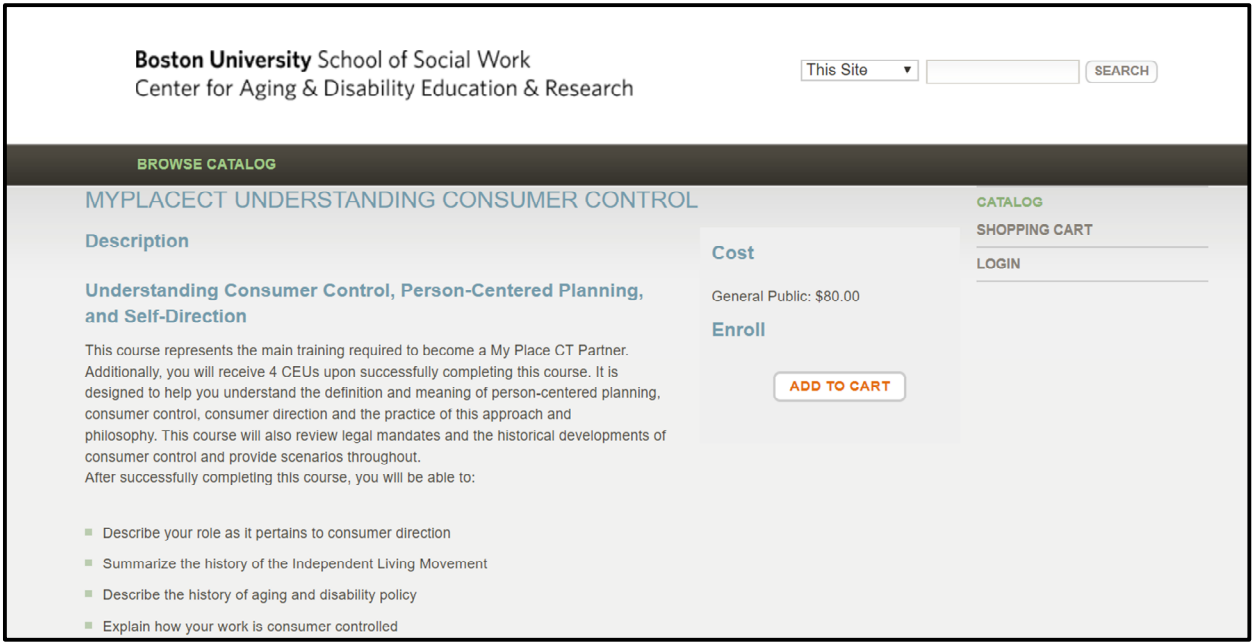

**Step 11**: Enter the discount code – MYPLACE - to override payment and click **update** and then **continue.**

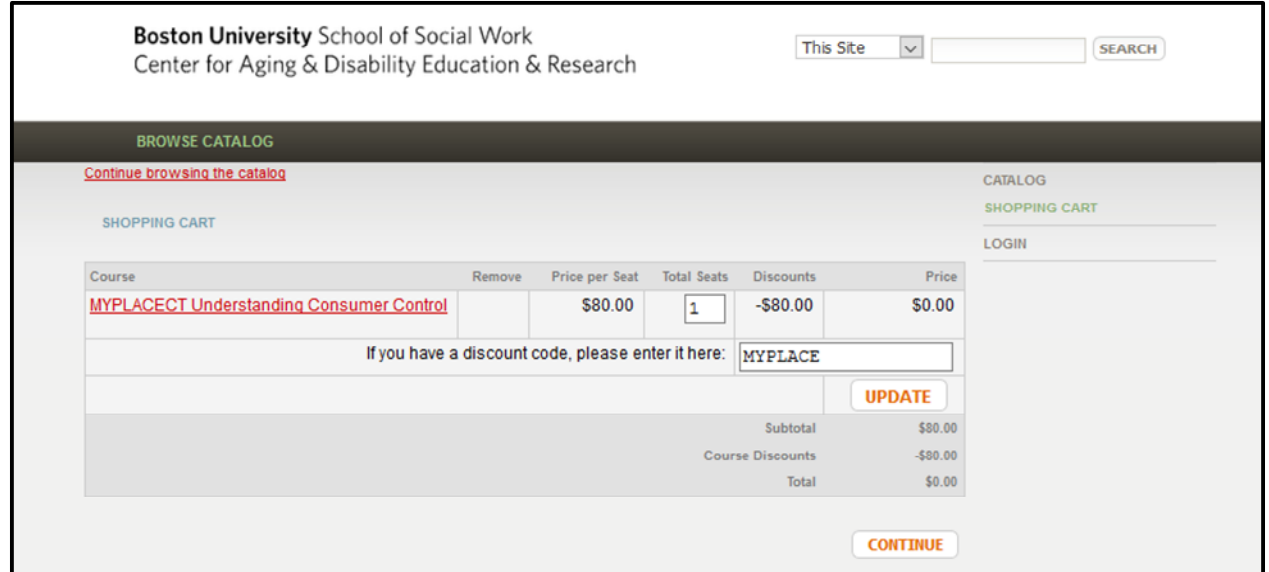

**Step 12**: Payment will drop to \$0. Click **continue** to proceed.

## **Section Three**

## **Access Online Course**

**Step 13:** Go to<http://sites.bu.edu/conntraining/> [an](http://sites.bu.edu/conntraining/)d click on **Step 3: Access Online Courses** 

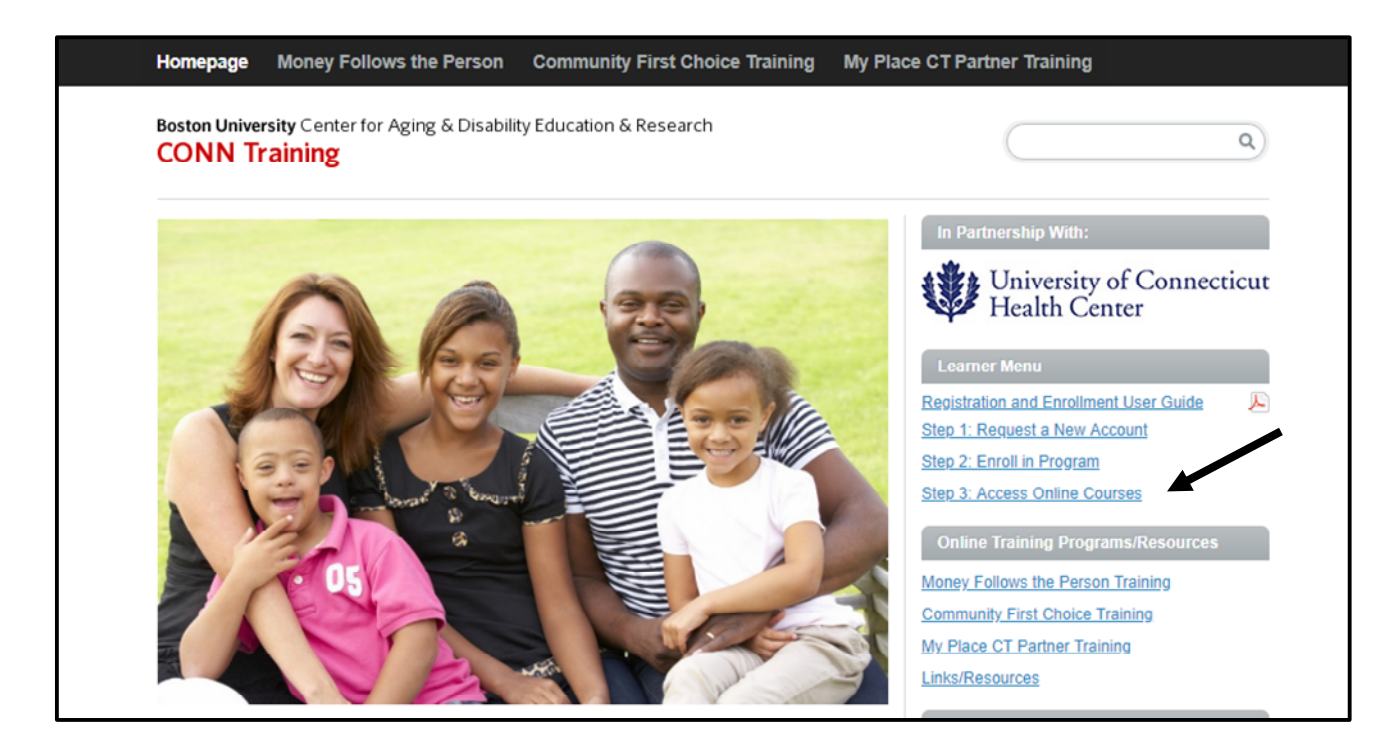

**Step 14:** Enter your BU Login Name (your email address) and your Password

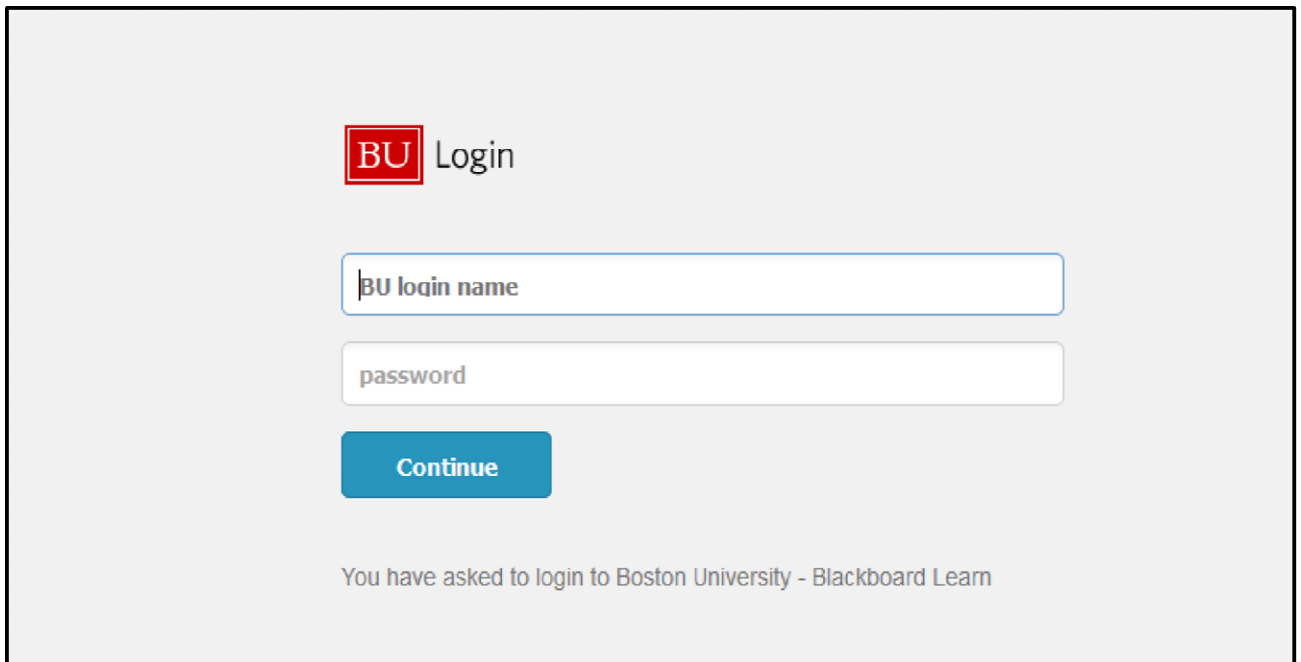

# **FREQUENTLY ASKED QUESTIONS**

### **Do I have to install any additional software?**

To view certain media elements in this course you will need to have several browser plug-in applications installed on your computer. Most computers already have Adobe Acrobat Reader and Flash Player installed. However, if your computer is several years old, you may need to download these software programs. With a 56K modem, each download will take approximately 1 minute.

- Adobe Acrobat Reader: This software is required to read selected PDF articles and resources included in the courses. To download, please click here: Adobe Reader.
- Adobe Flash Player: This multimedia viewer is required to watch video commentary clips included in the courses. To download, please click here: Adobe Flash Player.
- Check your computer's compatibility by reviewing the latest requirements and recommendations: [http://www.bu.edu/tech/teaching/lms/blackboard/systemrequirements/.](http://www.bu.edu/tech/teaching/lms/blackboard/system-requirements/)

### **How do I print a single page?**

To print a single page, simply right click on the page you want to print and choose the "This Frame" option. Then click on "Print Frame."

### **How do I print the entire course?**

Unfortunately, the online course system does not currently allow for easy printing of the entire course. We are expecting this feature to be enabled in the near future.

### **How do I reset a password?**

To reset a password, please click on the following link and follow the instructions on the screen. <https://weblogin.bu.edu/buweb/resetpw>

### **How do I request technical Assistance?**

Go to<http://sites.bu.edu/portallink>and click on Request Technical Assistance